## Getting to know your F3000 Handset

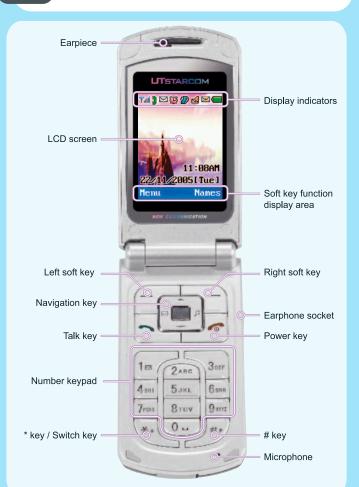

# Your handset's keys and navigation

Page II.

| Key         | Function                                                                                      |
|-------------|-----------------------------------------------------------------------------------------------|
| G 53        | Perform the function shown in the soft key function display area directly above the soft key. |
|             | Make or receive a call; access the Dialed Log.                                                |
|             | Switch the phone on and off, end a call, or return to standby mode.                           |
| 0 N 9 N 7 Z | Enter numbers and characters.                                                                 |
| *:          | Key in "*" or "+" (by pressing and holding the key), or change the text input method.         |
| <i></i>     | Key in "#" or pause symbol "P" (by pressing and holding the key).                             |
| ⊠           | Scroll through menu lists or move the cursor.                                                 |
| M           | Scroll up or access the Received log.                                                         |
| ⊠_n         | Scroll down or access the Missed log.                                                         |
| <b>⊠</b> _u | Access the custom functions menu.                                                             |
|             | Access the <i>Profiles</i> menu.                                                              |

Tel: +44 (0)1245 808195 Fax: +44 (0)1245 600030

These operations need to be performed in standby mode. When the left soft key function is *Menu*, the phone is in standby mode. 

| Turn phone on/off       | Press and hold                                                                                                    |
|-------------------------|----------------------------------------------------------------------------------------------------|
| Make a call             | Key in the phone number and press                                                                                                    |
| Answer a call           | Press (Answer) or .                                                                                                    |
| End or reject<br>a call | Press ( <i>Hangup</i> ) or , or close the flip cover.                                                                                                    |
| Clear a keypad entry    | Press ¬¬ ( <i>Clear</i> ) .                                                                                                    |
| Use speed dial          | Press and hold the speed dial key to display the phone number, and then press —.                                                                                                    |
| Adjust listening volume | While on a call, press                                                                                                    |
| Access menu options     | Press (Menu) to access the main menu. Press (Dr.) to reach the desired submenu/option, and then press (Ok) If there is a number in front of the intended option, you can access the option by directly pressing the corresponding number key. |

Turn Vibration Press and hold until the (green) on/off indicator appears/disappears.

WARNING: Prior to placing or receiving calls, the WiFi phone must be connected to a Wireless Access Point and registered with the service network. See Section 3, "Connecting to a Wireless Network" for detailed instructions.

| Phonebook options:         | Under the <i>Phonebook</i> menu:                                                                                                    |
|----------------------------|----------------------------------------------------------------------------------------------------|
| Add a contact              | Select Add Entry; follow screen prompts.                                                                                                    |
| Delete a contact           | Select <i>Delete</i> ; follow screen prompts.                                                                                                    |
| Edit a contact             | Select <b>Search</b> ; scroll to name; press ( <b>Detail</b> ); press ( <b>Option</b> ); select <b>Edit</b> ; follow screen prompts.                                                                              |
| Search<br>phonebook        | Select <b>Search</b> ; key in the first letter(s) of the name; press of the scroll.                                                                                                    |
| Assign a speed<br>dial key | Contact name must already be in the phonebook. Select <b>Speed Dial</b> ; select the desired key (2-9); scroll to the desired name and press ( <b>Ok</b> ); scroll to the desired number and press ( <b>Ok</b> ). |

| Call Log<br>options:   | Under the <i>Call Log</i> submenu                   |
|------------------------|-----------------------------------------------------|
| View missed call log   | Select <i>Missed Log</i> . Press property to browse |
| View received call log | Select <b>Received Log</b> . Press of to browse.    |
| View outgoing call log | Select <i>Dialed Log</i> . Press and to browse.     |
|                        |                                                     |

| 1. Overview                                    | 1 |
|------------------------------------------------|---|
| 2. Charge the Battery                          | 2 |
| 3. Connecting to a Wireless Network            | 3 |
| 3.1 Connecting to Open Access Points           | 3 |
| 3.2 Connecting to Protected or Specific Access |   |
| Points                                         | 4 |
| 3.3 Finding and Saving the Access Point        | 5 |
| 3.3.1 Using Net Search                         | 5 |
| 3.3.2 Entering SSIDs Directly                  | 7 |
| 3.4 Tips for Alphanumeric Entry                | 7 |
| 4. Auto-Provisioning of F3000 WiFi             |   |
| Phone                                          | 8 |
| 5. Troubleshooting                             | 9 |
|                                                |   |

#### 1. Overview

The UTStarcom F3000 Handheld is a wireless Voice over IP (VoIP) telephone that, when coupled with VoIP phone service, combines the benefits of Internet telephone service, with mobility. This guide covers how to configure and use your F3000 to make VoIP phone calls via the service network. You can make and receive calls as long as you are within range of a wireless access point. See the F3000 User Manual for more information on all features.

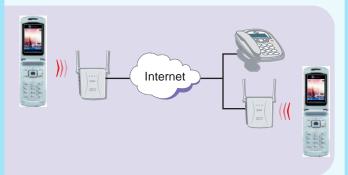

**Note:** Before using your F3000 handheld, you should have high-speed Internet access, a wireless router, and a voice account set up.

## 2. Charge the Battery

Page 2

When the battery power is low and needs recharging, the battery indicator will flash continuously, and the phone will sound a low battery alarm, reminding you that the battery is running low and the phone will be switched off automatically. To charge the battery, follow the steps below:

- 1. Connect the charger to an AC wall outlet (100 240V).
- 2. Connect the lead from the charger to the charging socket of the phone. The battery indicator bar starts to scroll ( ⇒ ⇒ ⇒ ). If the phone is off, the text " *Charging...*" is also displayed on the LCD screen.

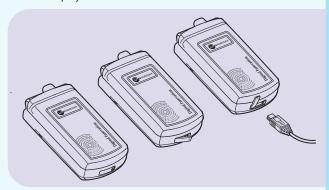

3. When the battery indicator bar stops scrolling, charging is complete. The text "Fully Charged!" is also displayed on the LCD screen, if the phone is off.

**Note:** The phone takes about 3-4 hours to charge and the exact time may vary depending on the circumstances.

VolPon v

www.voipon.co.uk

sales@voipon.co.uk

Tel: +44 (0)1245 808195 Fax: +44 (0)1245 600030

## 3. Connecting to a Wireless Network

Your F3000 WiFi phone has been preconfigured to provide VoIP phone service via any available open wireless Access Point (AP) connected to the Internet. If you want to use a specific AP or your AP is protected by encrypted access, refer to Section 3.2.

#### 3.1 Connecting to Open Access Points

When you turn on the F3000, it searches for available APs, selects the AP with the best signal and attempts to connect to it. You will see the message "Connecting to APname" while the phone is attempting to connect.

**Note:** If there are new configuration and software updates available, when the F3000 has successfully connected to an AP, it will need to be provisioned. Please refer to Section 4.

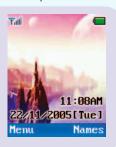

Once connected (and provisioned when necessary), you will see the message "Registering via APname". When the right soft key function displaying *Names* in standby mode, you are ready to make and receive calls.

**Note:** If the WiFi phone cannot connect to an AP, it will keep searching and wear down your battery. Verify open AP availability. If not found, turn off the phone until you are within range of an Access Point

# 3. Connecting to a Wireless Network

Page 4

# 3.2 Connecting to Protected or Specific Access Points

Before connecting to a protected or specific AP, you must define it to the F3000. You can define a maximum of four APs. Typically you would define frequently used APs such as that of your home router. Defined APs can be open (available for use by anyone) or protected (available for use by authorized users only).

Protected APs require use of an encryption code for access. The F3000 supports WEP and WPA-PSK encryption codes. If your home wireless router was installed with a WEP or WPA-PSK (Pre-Shared Key), use it when defining the SSID to your F3000. If you are defining a corporate AP, obtain the WEP or WPA-PSK from the AP administrator.

Once APs are saved, the F3000 first tries to connect to one of the defined APs and if none are available, it looks for an open AP to use for your call.

You will see the message "Connecting to APname" while the phone is attempting to connect.

**Note:** If there are new configuration and software updates available, when the F3000 has successfully connected to an AP, it will need to be provisioned. Please refer to Section 4.

VolPon www.voipon.co.uk sales@voipon.co.uk Tel: +44 (0)1245 808195 Fax: +44 (0)1245 600030

## 3. Connecting to a Wireless Network

Once connected (and provisioned when necessary), you will see the message "Registering via APname". When the right soft key function displaying *Names* in standby mode, you are ready to make and receive calls.

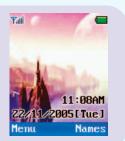

Note: If the WiFi phone cannot connect to an AP, it will keep searching and wear down your battery. Verify open AP availability. If not found, turn off the phone until you are within range of an Access Point.

#### 3.3 Finding and Saving the Access Point

APs can be defined and saved automatically using the Net Search feature if APs have broadcast turned on. If the desired AP has broadcast turned off. The AP can be entered directly through a series of keystrokes on your handset.

#### 3.3.1 Using Net Search

**Note:** You must be within range of the AP when using Net Search to define it to the F3000.

The Net Search feature locates APs and allows you to save the SSIDs. Follow these Net Search steps:

## 3. Connecting to a Wireless Network

Page 6

- 1. There are two ways to initiate Net Search:
  - Press (**Search**) while the F3000 is automatically scanning for an AP (when the phone is first turned on).
  - Use the menus to initiate Net Search: Press (*Menu*); press (*Ok*); press to select *Net Search*.
- 2. Available SSIDs are displayed. Press to highlight the desired SSID and press (*Save*). Press to reach the desired AP profile and press (*Save*) to save the SSID.
- 3. Press (2 ho select the **Security Mode** option. select from **Open AP**, **WEP KEY** and **WPA-PSK** according to the AP's authentication mode.
- If WEP KEY or WPA-PSK is selected, the phone will dierectly access the WEP Key Info or WPA-PSK Info option.

Follow the prompts to set the option:

- WEP Key Info: Select 64bit or 128bit to specify the encryption method that was used to create the WEP; enter the WEP key and press (Ok). To set the WEP key authentication method and index, select Auth. Method and WEP Key Index.
- WPA-PSK Info: Enter the WPA-PSK key and press

VolPon www.voipon.co.uk sales@voipon.co.uk Tel: +44 (0)1245 808195 Fax: +44 (0)1245 600030

## 3. Connecting to a Wireless Network

#### 3.3.2 Entering SSIDs Directly

If the desired AP has broadcast turned off, you can save the AP by entering SSID information directly.

- 1. Press (Menu); press (D) to scroll to WiFi and press (Ok); press (D) to select WiFi Config; press to (F) select AP Profile.
- 2. Press (Ok). Press to select the SSID option.
- 3. Enter the desired AP's SSID and press (Ok).
- 4. Follow steps 3-4 specified in Section 3.3.1.

### 3.4 Tips for Alphanumeric Entry

You can enter alpha and numeric values, such as a WEP Key, using the F3000 phone keys.

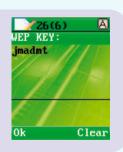

An indicator ( A or 2 ) appears at the upper right corner of the screen.

A indicates Alpha entry;

12 indicates numeric entry.

Press to switch between A and 2.

For numeric entry, press the desired key once.

# 3. Connecting to a Wireless Network

Page 8

For alpha entry, rapidly press a key to toggle through the letters assigned to that key. For example, (2,1c) enters a, b, c, A, B, and C. Rapidly press (2,1c) to toggle through the entries. Therefore, to enter B, rapidly press (2,1c) five times.

Pause between key presses to enter the next character in the string. For example, to enter the string "ab", press (2-lie) once, pause then rapidly press (2-lie) twice.

## 4. Auto-Provisioning of F3000 WiFi Phone

Page 8

If there are new configuration and software updates available, once the phone has connected to the Internet successfully via the Access Point, the F3000 will need to be provisioned with the latest configuration and software. This process is automatic and will take several minutes to complete. During this time, several status messages such as downloading, decompressing will be displayed on the phone's display. Once complete, the phone will reboot.

After auto-provisioning, the phone will use the same process as previously described for connecting to Access Points.

VolPon www.voipon.co.uk sales@voipon.co.uk Tel: +44 (0)1245 808195 Fax: +44 (0)1245 600030

## 5. Troubleshooting

These are the most common problems and solutions that come up when starting to use the F3000 WiFi phone. If you are having trouble placing a phone call, go through this checklist until your problem is solved:

- I cannot make a phone call:
  - Is the phone connected to an AP and registered with the service network?

If so, you will see the right soft key function displaying Names in standby mode. Key in the phone number to call and press .

If the phone hasn't connected to an AP, refer to Section 3.1 ("Connecting to Open Access Points") and Section 3.2 ("Connecting to Protected or Specific Access Points") for advice.

If the phone has connected to an AP, but hasn't registered with the service Network, the following message will appear "No Service Try Another AP". This may indicate connection to an AP for which there is no Internet, or possibly an AP that has filtering. Try connecting to another AP.

- Is there sufficient signal strength? Check the Signal Bars in the top left corner of the display. Move closer to AP for better signal strength.

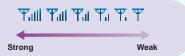

## 5. Troubleshooting

Page 10

- The phone cannot be switched on:
  - Press and make sure you hold it down for more than 2 seconds.
  - If it still doesn't switch on, check your battery. If necessary, charge the battery.
- ▶ How do I know what my IP address and Mac Address is? Access the **Network Information** option: Press (Menu); press of to scroll to **WiFi** and press (-(Ok); press sign to select Network Parameter. Press 4 in to select Network Information.
- Net Search didn't find my AP: Make sure SSID broadcasting is enabled on your AP.

HELPFUL HINT: Your WiFi phone's Local Log function provides the phone's status information, which may help analyze the problem. Press (Menu); press to scroll to Misc and press (Ok). Press 4 to select Local Log. The phone's status information will be displayed.

Doc. Code: 8810026900.0512